## **Prior Authorization Documentation for Orders in PowerChart** for Clinical Staff

Ambulatory Nursing Workfl... X

 $Labs$ .

Order Profile (1)

Cerner PowerChart Ambulatory **EDUCATION**

Display: All Active Orders

 $\overline{\mathbf{s}}$ 

 $\overline{\mathcal{A}}$  Cardiology

**B** Status

**Right Click** 

A prior authorization may be required by some insurance companies or third-party payers before they will agree to cover certain prescribed medications or medical procedures.

a

### **Adding a Prior Authorization**

- 1. Once a prior authorization is obtained, navigate to the Order Profile component.
	- a. Click on the Order Profile hyperlink.
	- b. Locate the Order, right click and select Modify.
		- a. Orders that are not in a Future (on hold) Status will need to be found on the encounter the order was placed on.

Ambulatory Summary - Pri

Order Profile (1)

Note: To find the order and date it was placed, navigate to the Ambulatory Nursing Workflow, and select the Outstanding Orders Component.

#### 2. Within the Ordering

Physician window:

- a. Select **Order** radio button.
- b. Add the ordering providers name in **Physician name** field.
- c. Select Order **Date/Time**.
- d. Use the Communication type of **Per Protocol/Policy/Existing Order**.
- e. Click **OK**.
- 3. Within the Order, enter the associated prior authorization data, including:
	- a. **Prior Authorization Number** and **Effective From/To Dates**.
	- b. Click **Orders for Signature**.

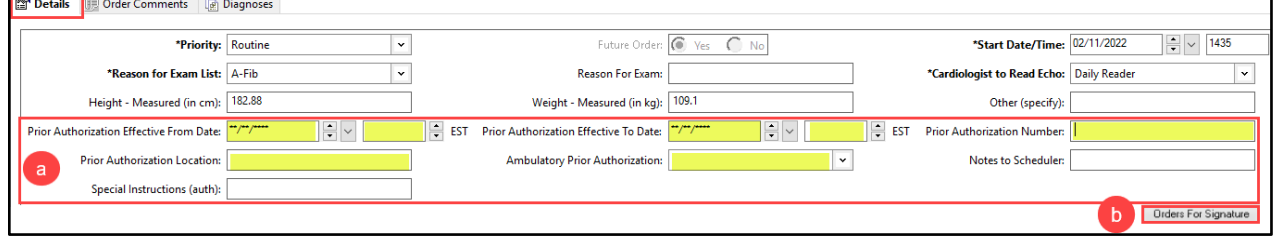

Sign c. Click **Sign**.

## **Adding a Prior Authorizations to a Medication Order**

Navigate to the patient's Medication List:

- 1. Right click on the medication.
	- a. Select **Modify without Resending**.

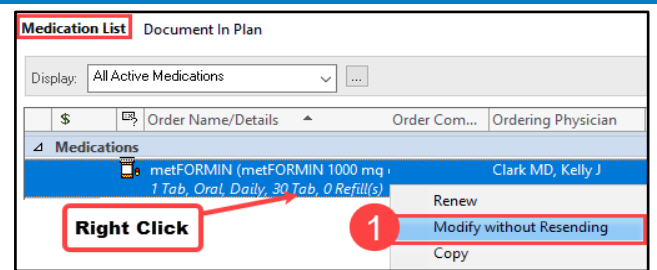

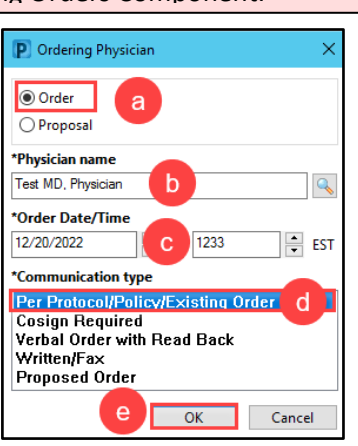

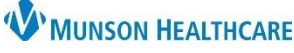

 $\backsim$   $\mid \dots$ 

Reney Modify

Order Name/Details

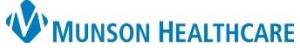

# **Prior Authorization Documentation for Orders in PowerChart** for Clinical Staff

Cerner PowerChart Ambulatory **EDUCATION**

- 2. In the Ordering Physician window:
	- a. Keep the radio button selection on **Order**.
	- b. Enter the prescribing provider in the **Physician name** field.
	- c. Select Order **Date/Time**.
	- d. Select Communication type **Per Protocol/Policy/Existing Order**.
	- e. Click **OK**.

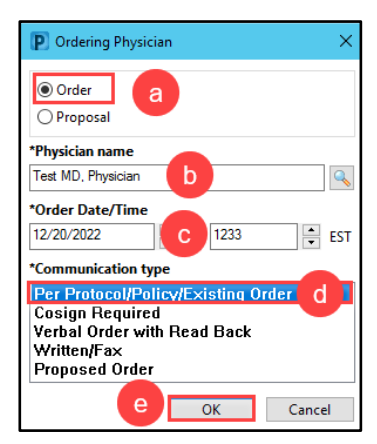

- 3. Details for the prescription open.
	- a. Select the **Order Comments** tab.
	- b. Enter Prior Authorization information in the **Order Comments** field. Details are updated in the Orders for Signature screen.
	- c. Click **Orders for Signature**.

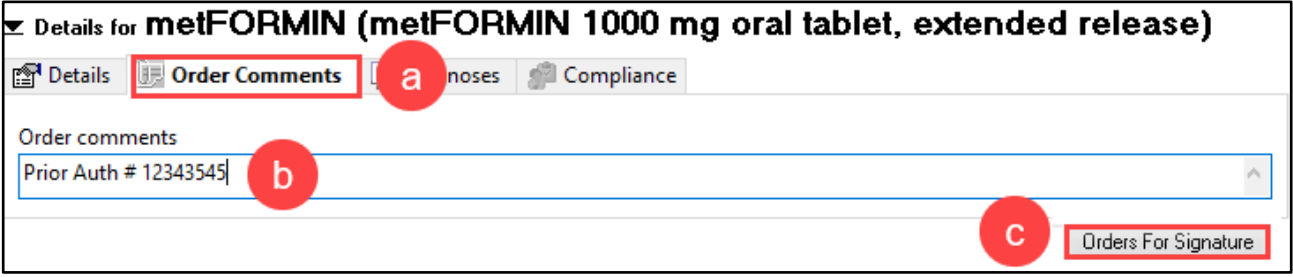

4. Once the Prior Authorization comment is confirmed in the order details select **Sign**.

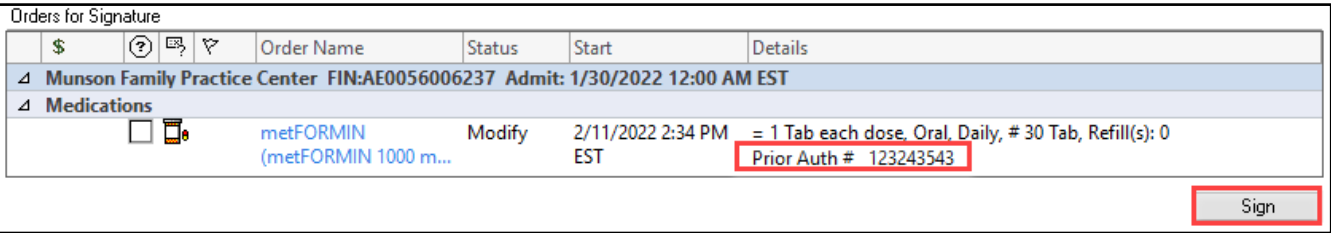